## 內壢國中「雲端學務系統」場地、平板借用使用說明

說明:

由於全誼學務系統的合約只到 110年 12月 31日,除了成績登打之外,場地 與平板借用的平台也要轉移到「雲端學務系統」。以下為操作說明:

**Step1.** 請到內壢國中校網首頁→教職員專區,點選「單一認證平台」或「雲端學 務系統」。

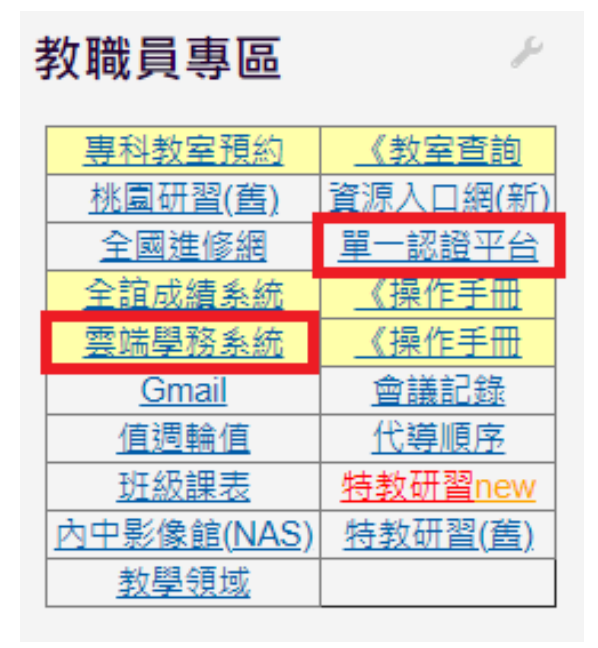

**Step2.** 登入桃園單一認證帳號(即研習帳號)。

P.S. 若忘記密碼, 資訊組也查不到, 請自行按「忘記密碼」; 資訊組只能幫查備 用信箱。

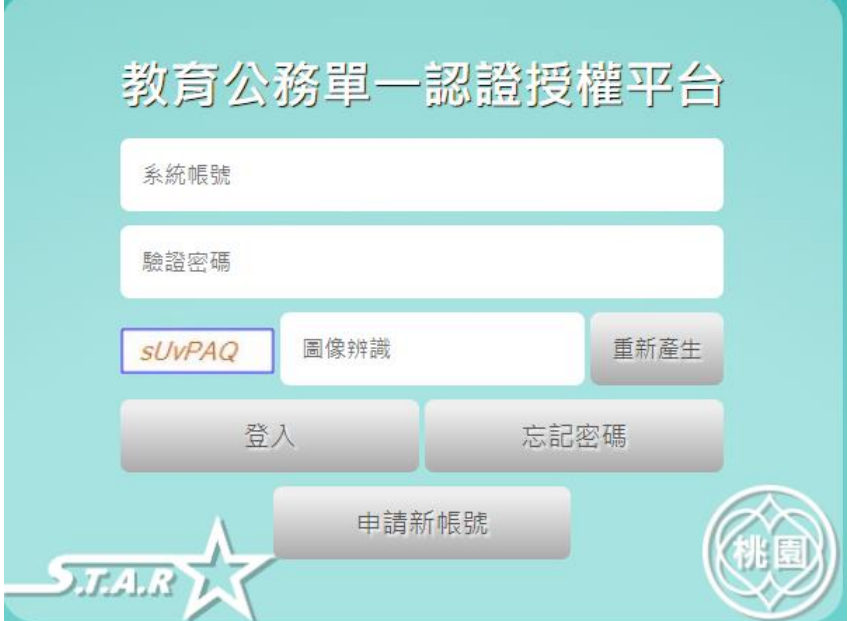

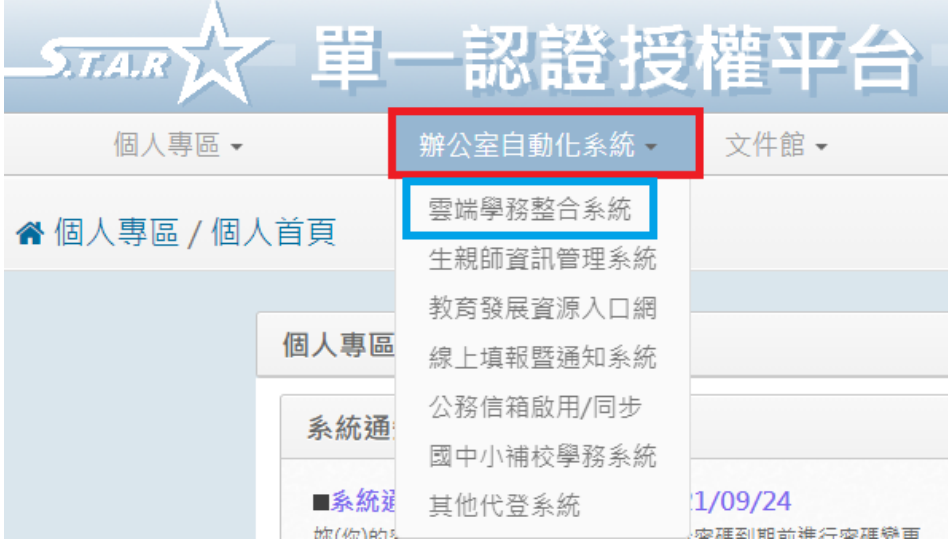

**Step3.** 點選「辦公室自動化系統」,點擊「雲端學務整合系統」。

**Step4.** 點擊「總務相關」,然後點選「專科教室預約」。

P.S. 若無相關功能,請洽資訊組。

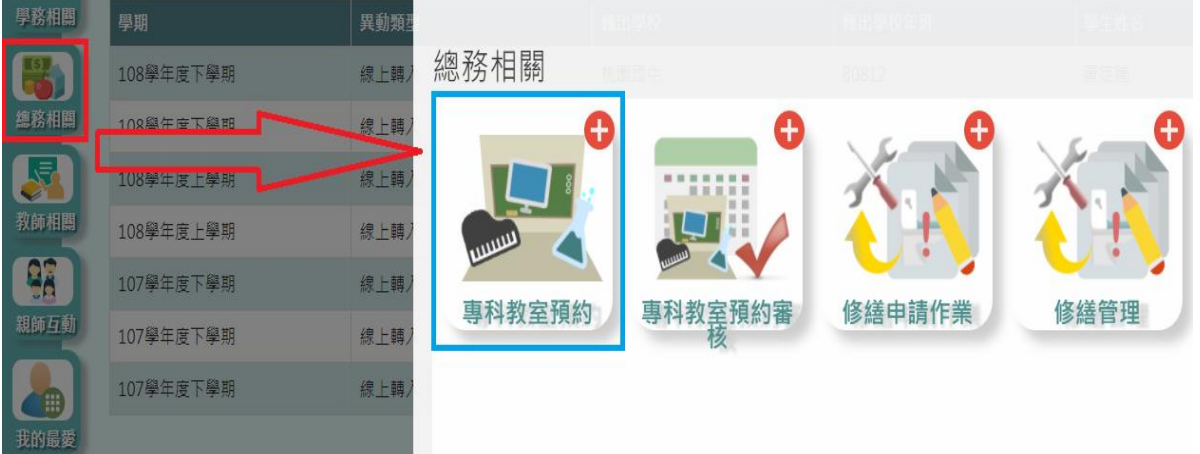

## **Step5.** 專科教室選擇您欲借的場地或平板,然後選擇預約「結束」日期,按查詢, 接著選擇欲借日期按「預約」。

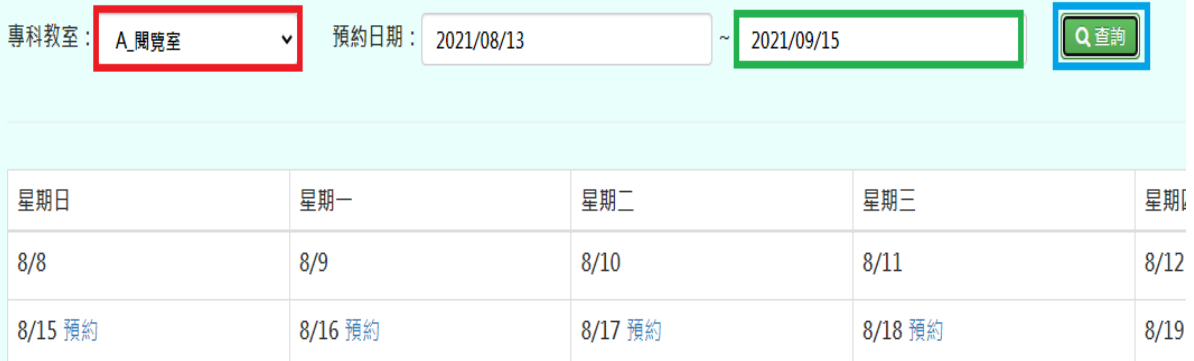

**Step6.** 勾選「節次」,輸入「預約事由」(場地請輸入事由、平板器材請輸入班級), 按「預約」送出即完成預約。

**P.S.** 出現「待審核」不影響預約。

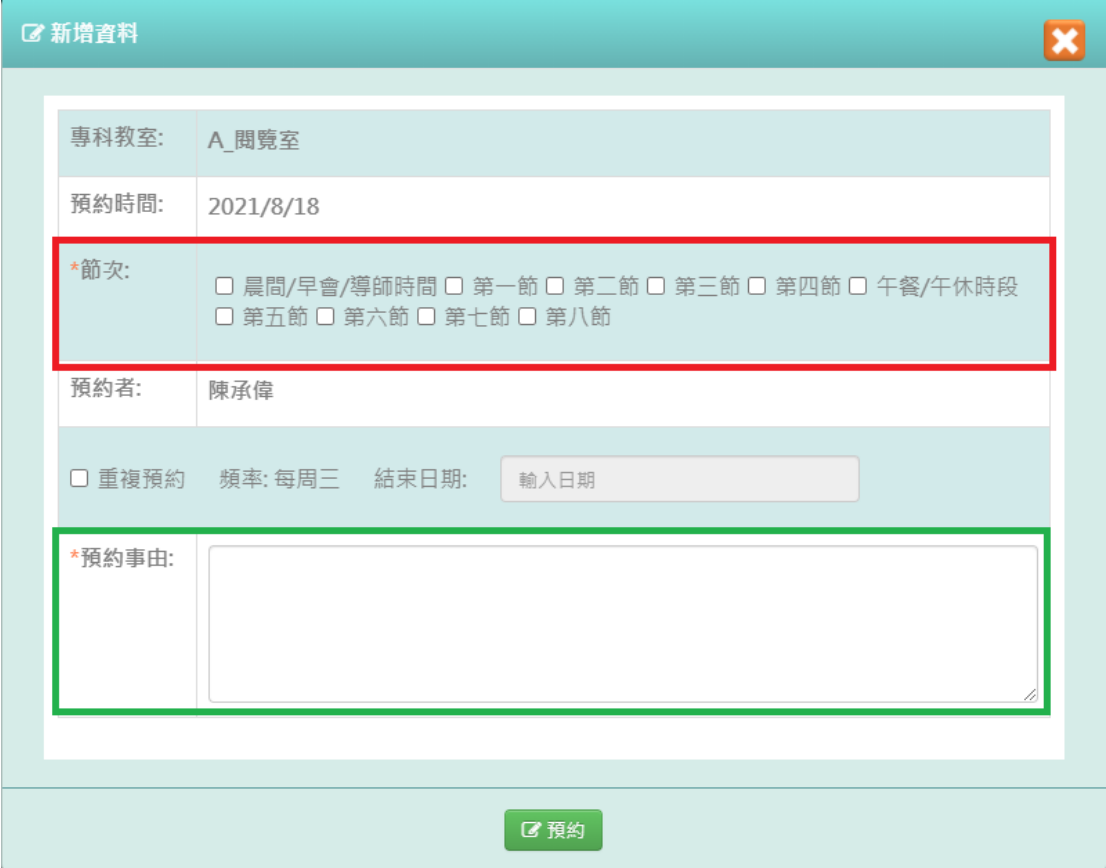